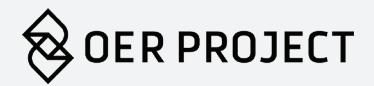

# OER PROJECT & CLEVER USER GUIDE

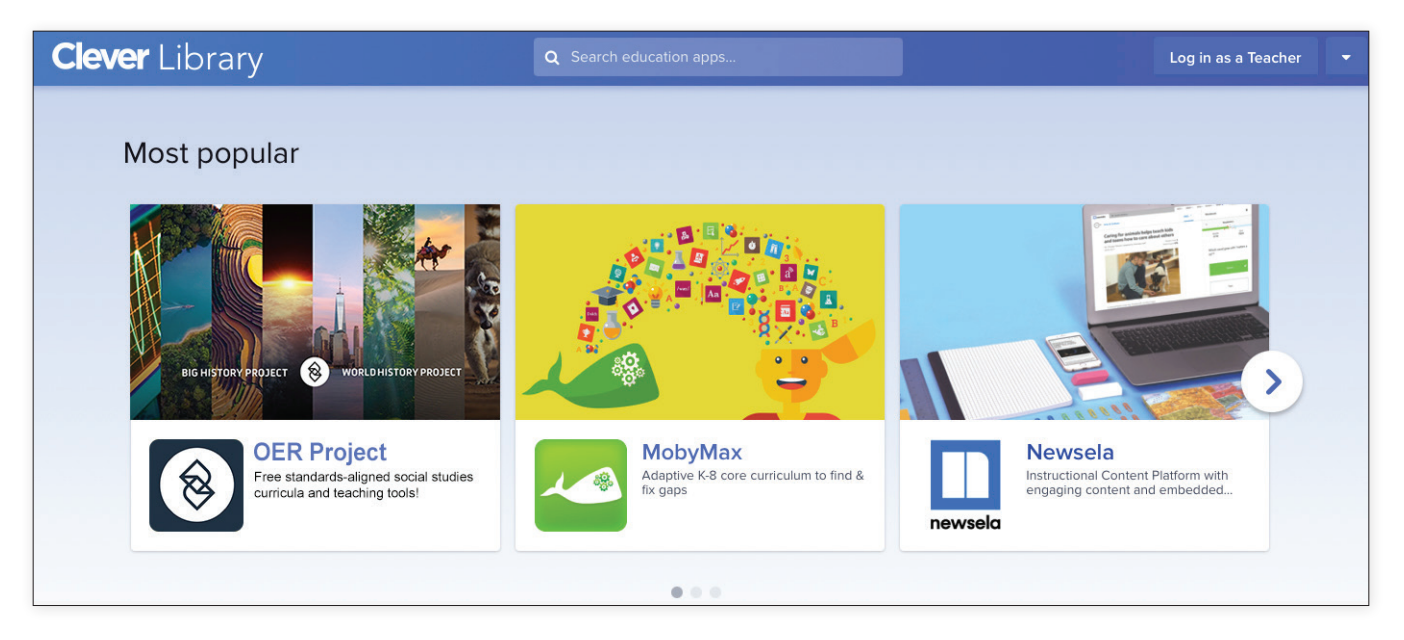

You will be able to connect your OER Project and Clever accounts. Once you make the link between your OER Project account and your Clever account, you and your students will be able to access OER Project course materials via your Clever single sign-on. Plus, your Clever rosters will sync automatically with your OER Project account to make assigning practice questions and document-based writing assessments a breeze.

Follow the steps in this guide to connect your OER Project account to your Clever account and answer any questions you might have. We recommend reading through this entire guide before linking your Clever and OER Project accounts.

### **Contents**

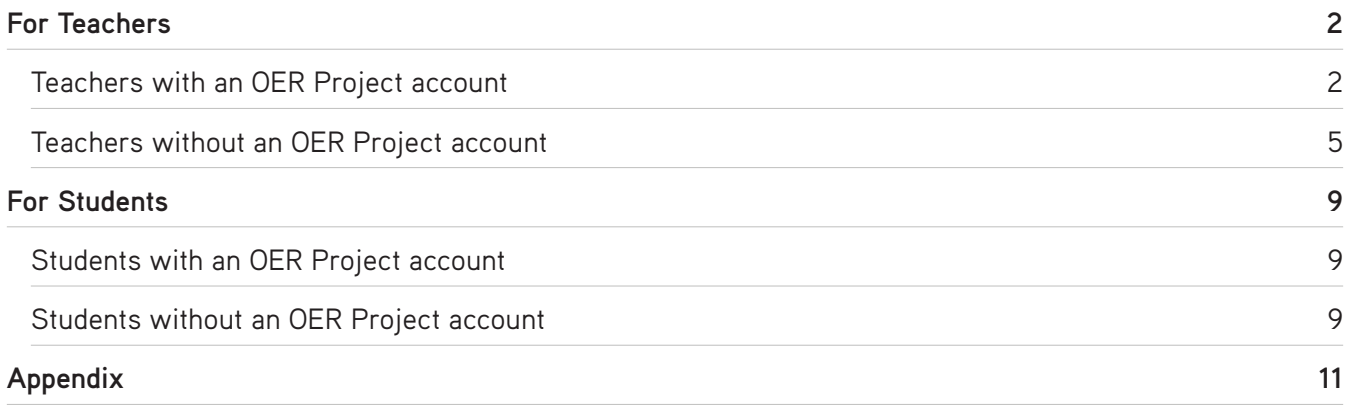

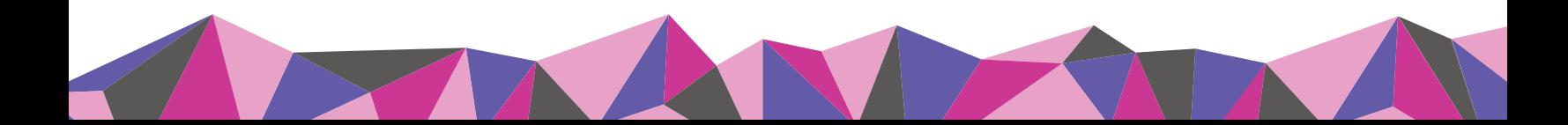

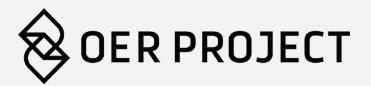

## <span id="page-1-0"></span>**For Teachers**

#### **Teachers with an OER Project account**

1. Navigate to the log-in page and instead of logging in to your OER Project account as you normally would, click the Log in with Clever button  $\boxed{c}$  Log in with Clever . You will be directed to the Clever website to download the OER Project application.

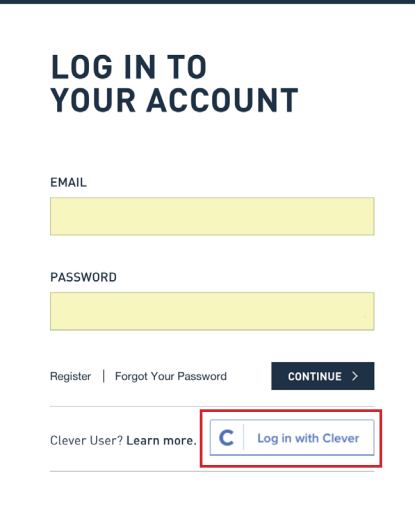

2. Log in to Clever.

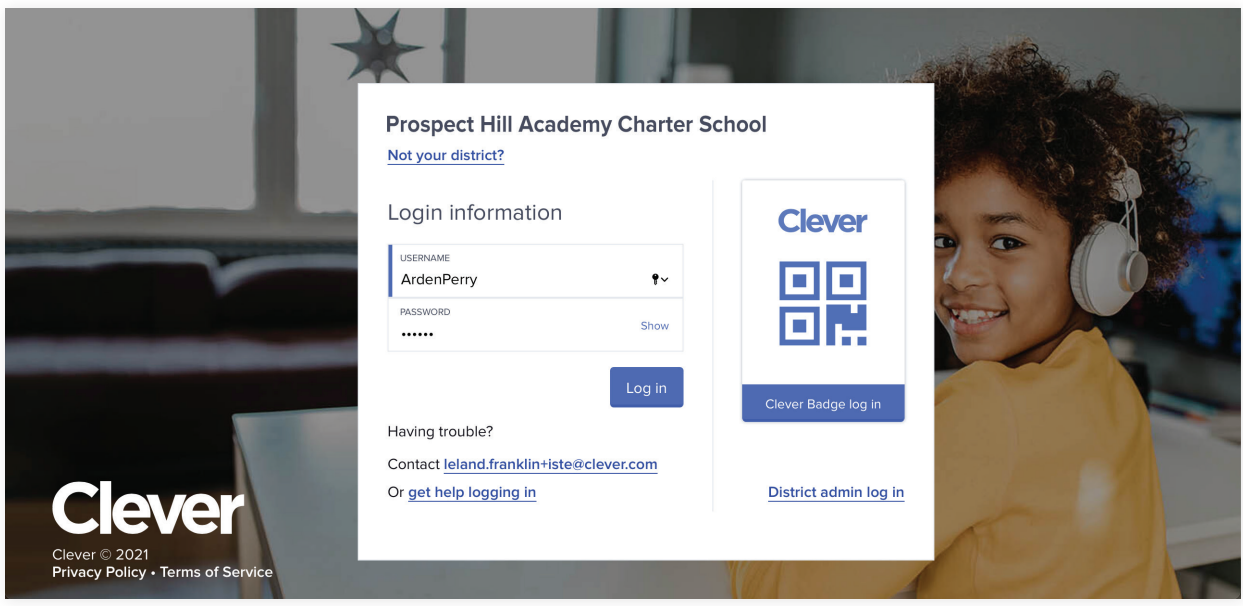

3. You'll now be prompted to accept the data share agreement with Clever.

During this step, you will also select the Clever classroom pages you'd like the OER Project application to appear on. In other words, during this selection process, you are deciding which of your classes should have access to the OER Project application on their Clever class pages. Once you click **Allow and continue**, you will be directed back to the OER Project site.

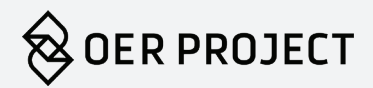

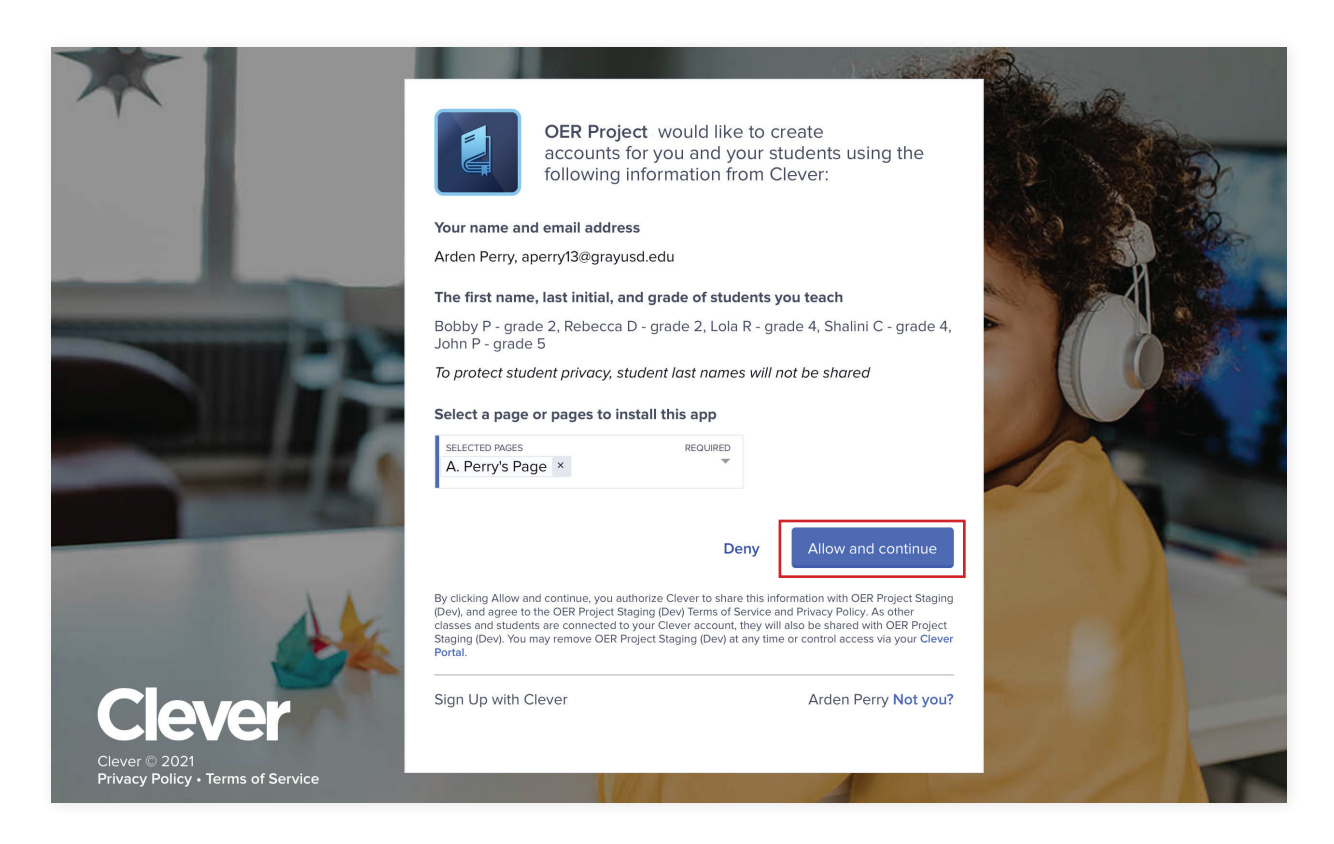

4. Click **Yes, I already have an account.**

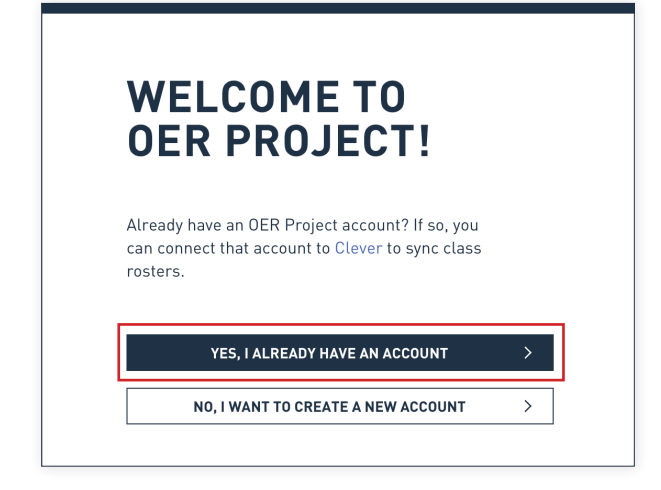

- 5. Type your existing OER Project user name and password into the required fields and click continue.
- 6. You will be directed to the **Connect to Clever** page. *Note*: When you connect to Clever, all your current OER Project classrooms will be archived as read only, and students will not be able to access any existing assignments. *Therefore, we advise you to wait until the end of your semester or term to connect your OER Project account to Clever.*

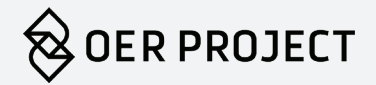

When you're ready to finish the process and connect, click **Yes, connect my account to Clever**. Once you've connected your account, all your class rosters in Clever will sync with your OER Project account and will appear on the period listing page.

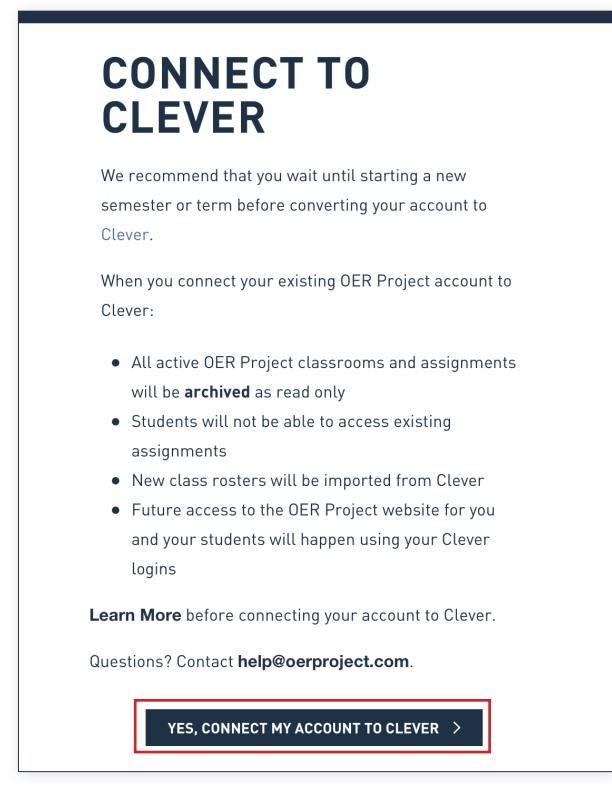

7. After connecting your Clever account, you'll be prompted to select an OER Project course (for example, **Origins to the Present**, or **Big History**) for each class that was synced from Clever that appears on the period listing page. Click **Select Courses Now**.

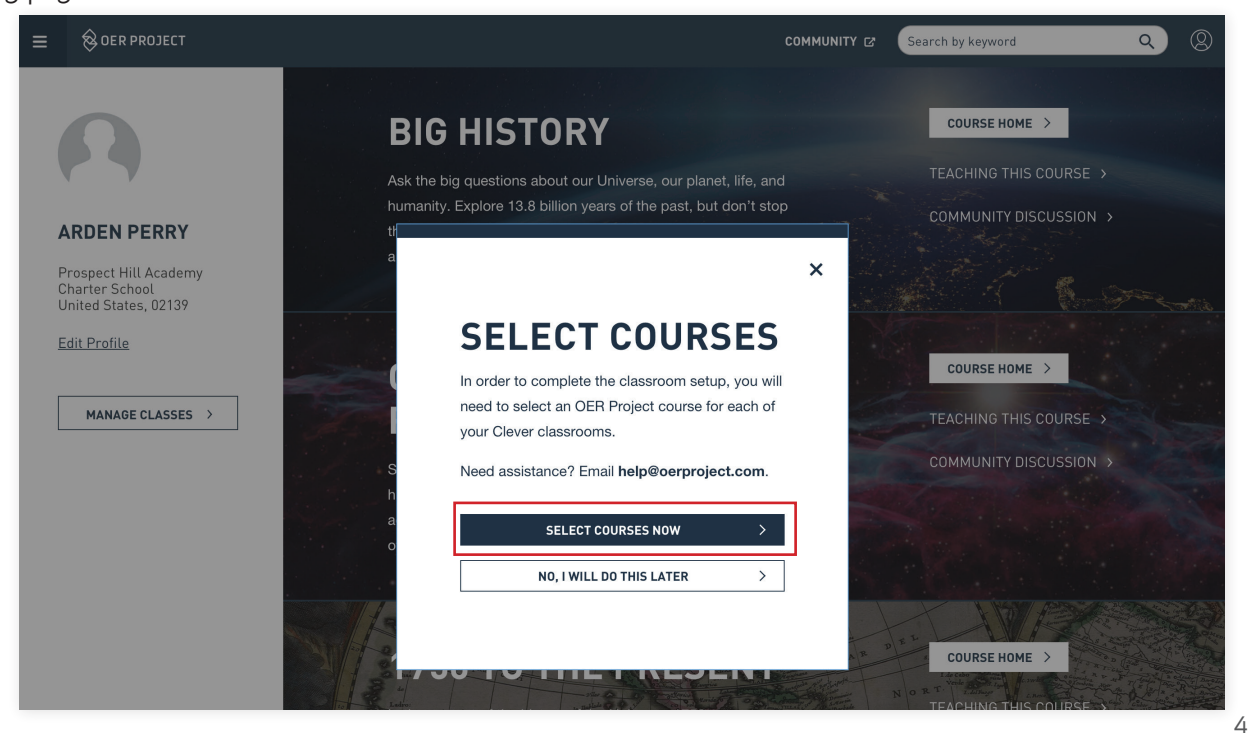

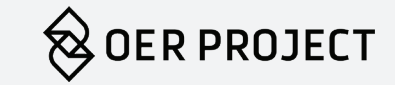

<span id="page-4-0"></span>8. Click **Choose Course** on each of the classes brought in from Clever for which you use OER Project materials, and choose the relevant OER Project course from the dropdown menu.

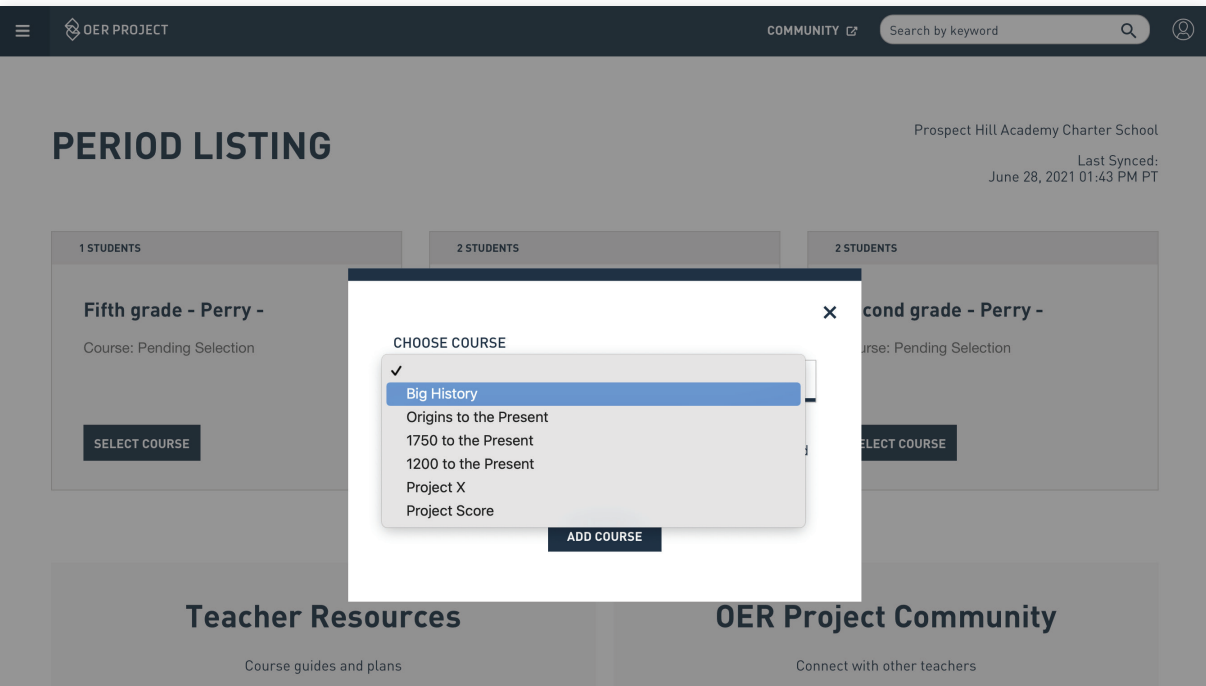

*Note:* Connecting with Clever brings all your Clever classes over to the OER Project period listing page, including ones that might not use an OER Project course. This will come in handy if you ever want to assign an OER Project course or extension (like Project X or Project Score) to additional class periods you teach. Of course, you don't need to select an OER Project course for those classes that are not using one. By not selecting a course, you will leave those classes inactive in the OER Project platform.

#### **Teachers without an OER Project account**

1. Navigate to the OER Project log-in page and click the Log in with Clever button  $c$  Log in with clever. You will now be directed to the Clever site to download the OER Project application.

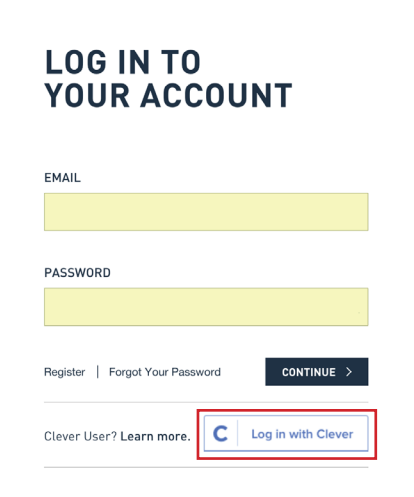

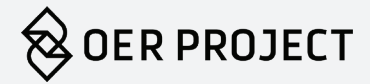

2. Log in to Clever.

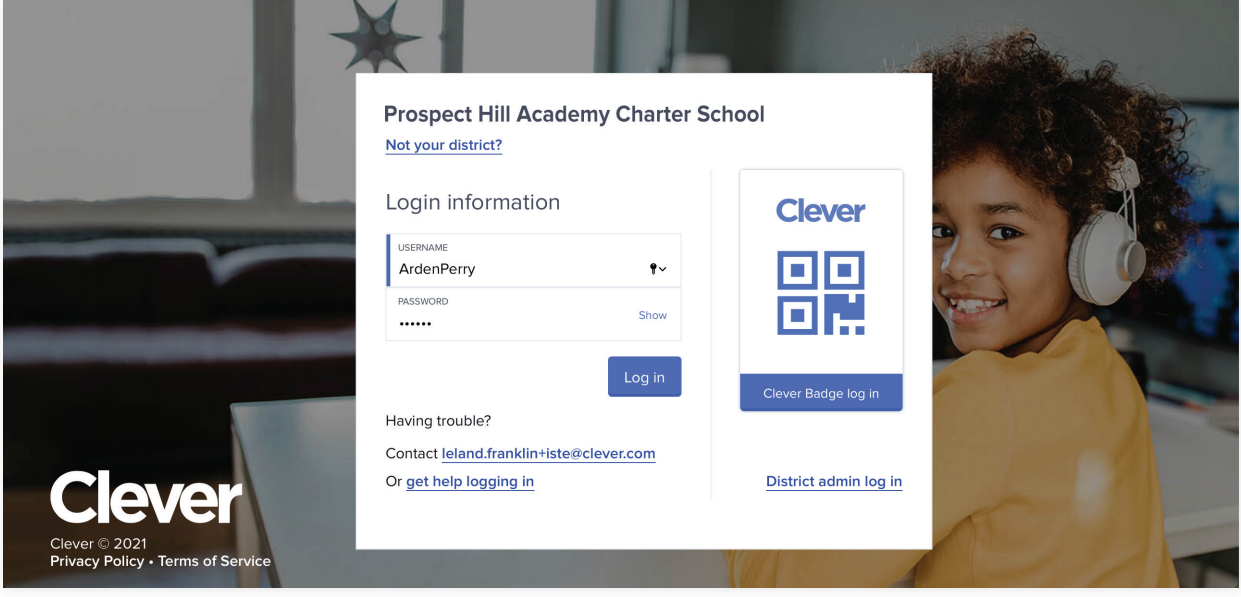

3. You'll now be prompted to accept the data share agreement with Clever.

During this step, you will also select the Clever classroom pages you'd like the OER Project application to appear on. In other words, during this selection process, you are deciding which of your classes should have access to the OER Project application on their Clever class pages. Once you click **Allow and continue**, you will be directed back to the OER Project site.

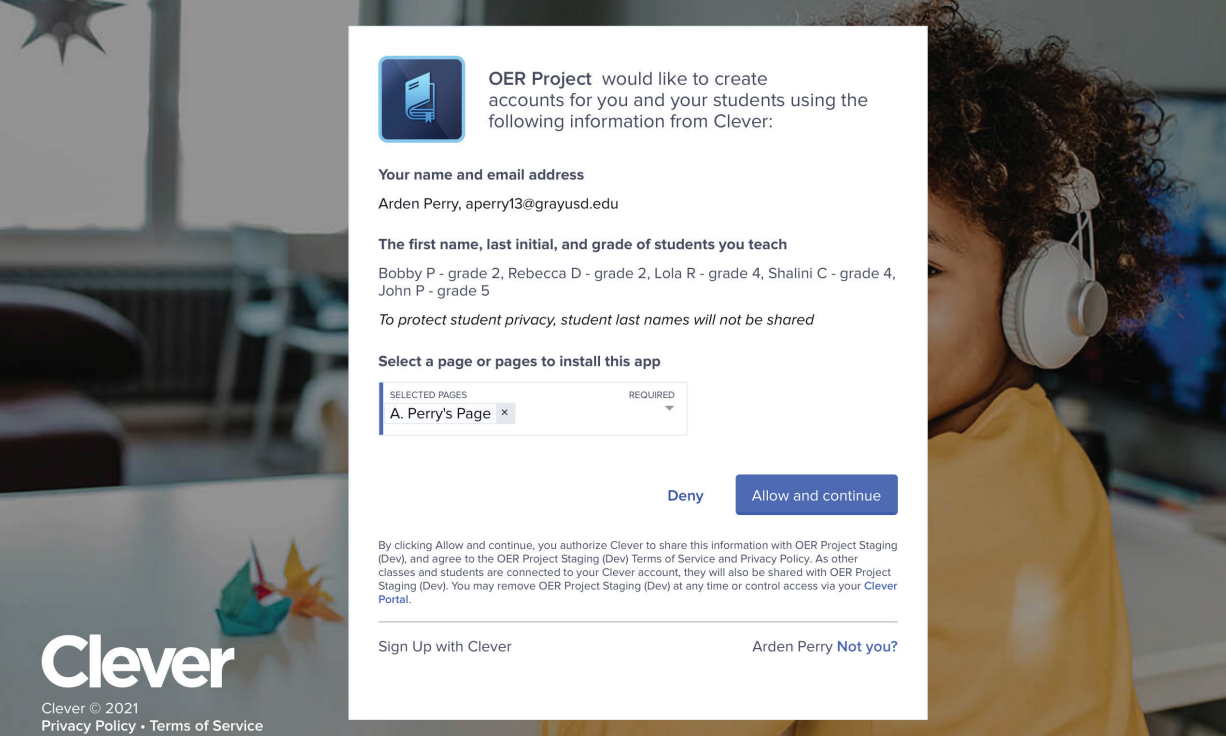

6

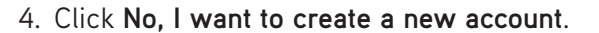

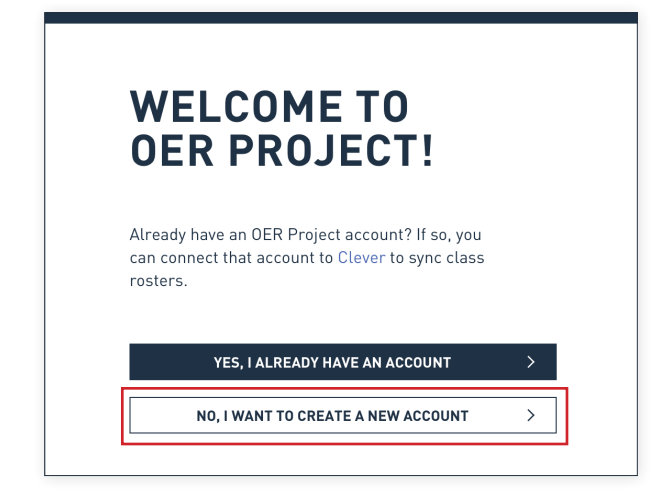

5. You will be directed to the OER Project account registration page. Your name and email address should populate directly from your Clever account.

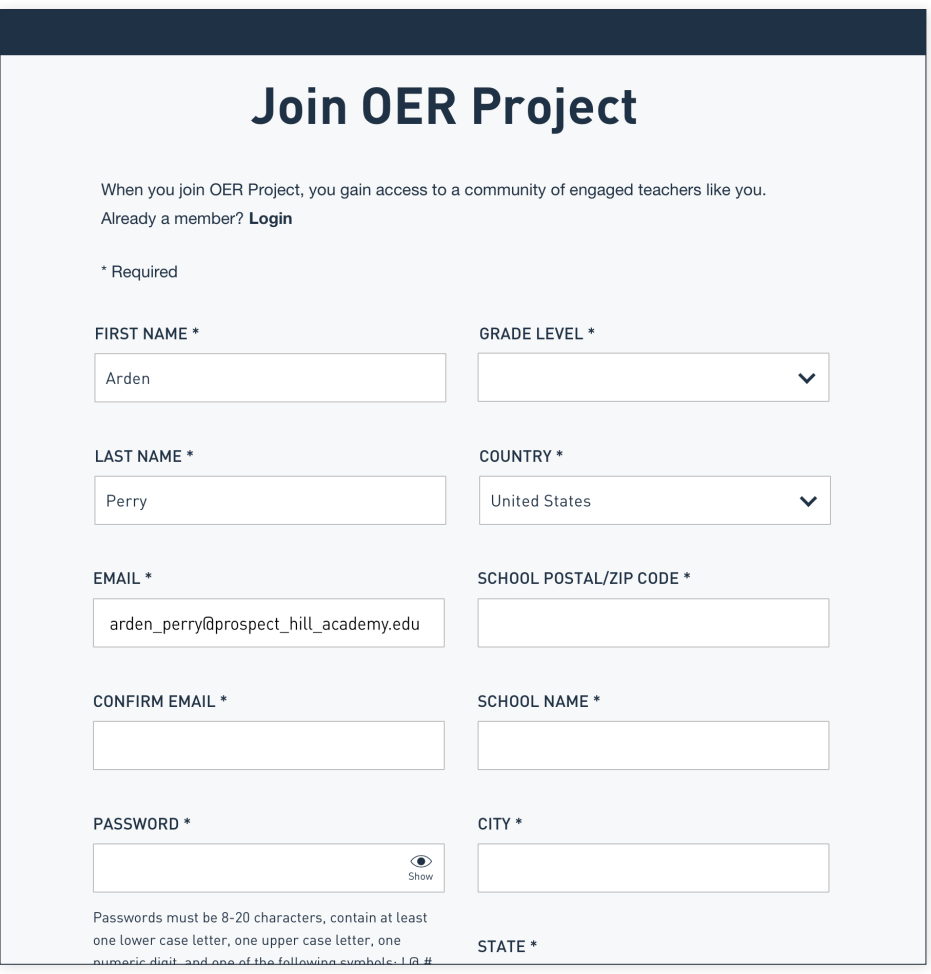

6. Fill in the grade level you teach, country, school zip code, school name, and location information in the appropriate fields on the page. Last, accept the **Terms of Use** and **Privacy Policy**, and click **Sign up** to create your account and automatically log in to OER Project.

7

 $\rightarrow$  OER PROJECT

7. You'll be prompted to select an OER Project course (for example, **Origins to the Present**, or **Big History**) for each class that was synced from Clever. Click **Select courses now** to be taken to the period listing page to complete this process.

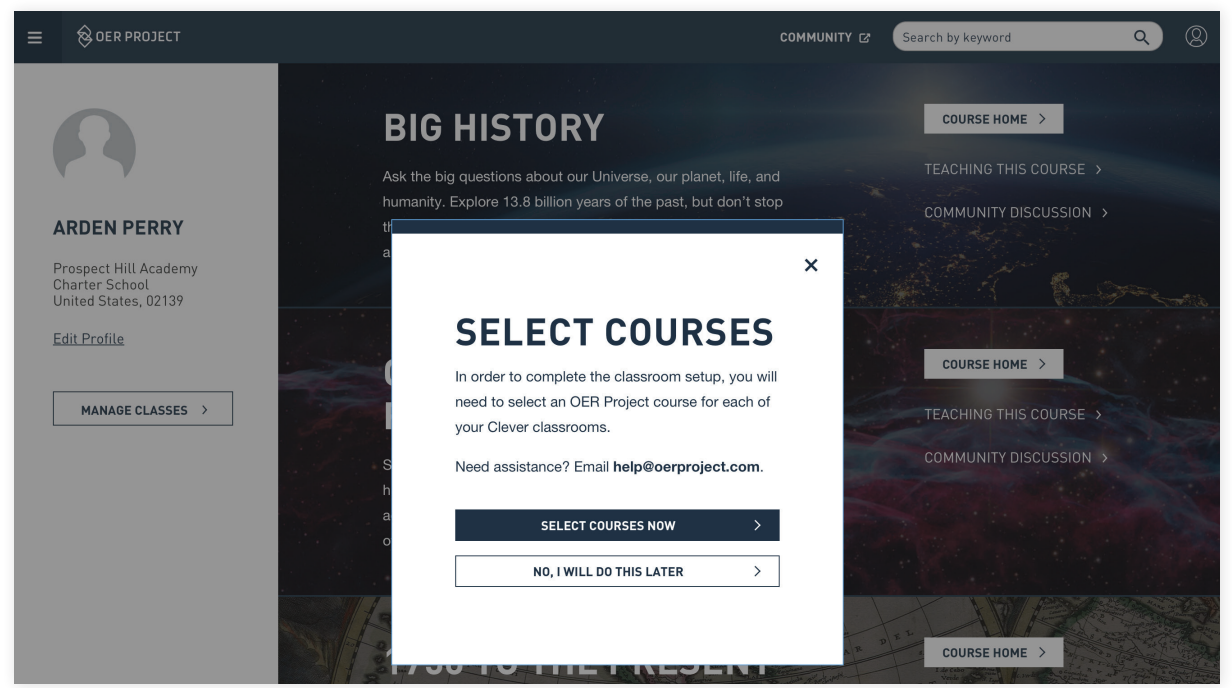

8. Click **Choose Course** on each of the classes brought in from Clever for which you use OER Project materials, and choose the relevant OER Project course from the dropdown menu.

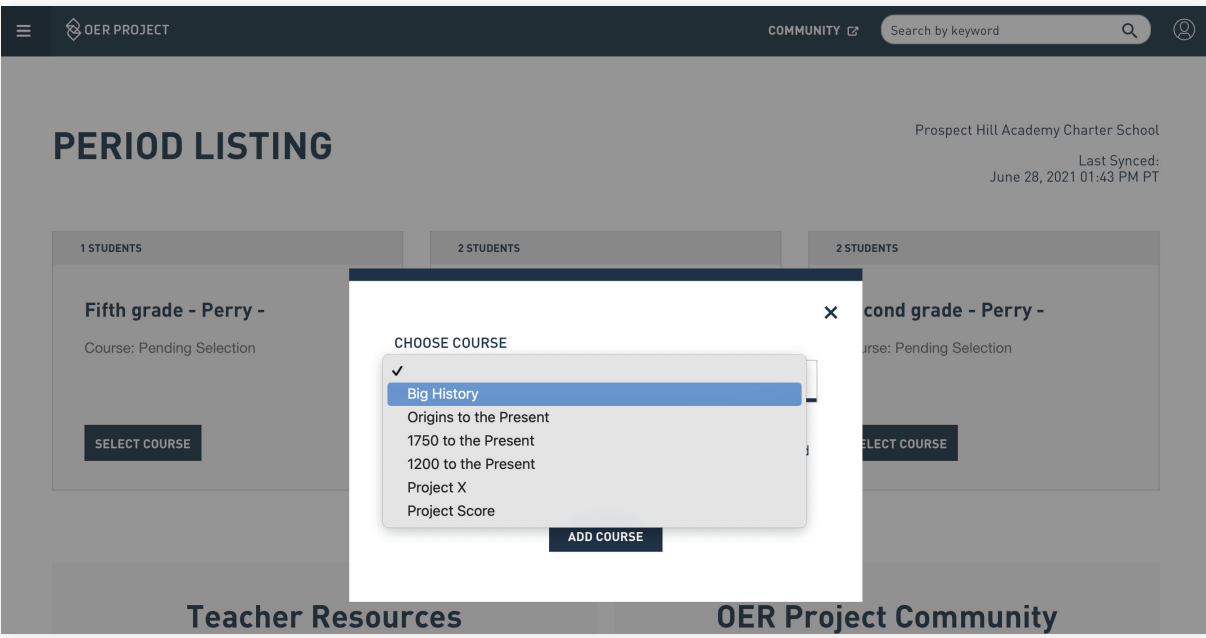

*Note:* Connecting with Clever brings all your Clever classes over to the OER Project period listing page, including ones that might not use an OER Project course. This will come in handy if you ever want to assign an OER Project course or extension (like Project X or Project Score) to additional class periods you teach. Of course, you don't need to select an OER Project course for those classes that are not using one. By not selecting a course, you will leave those classes inactive in the OER Project platform.

8

**OER PROJECT** 

## <span id="page-8-0"></span>**For Students**

#### **Students with an OER Project account**

Before your students begin to access OER Project from Clever, please make sure (1) you've connected your OER Project account with Clever, (2) added the OER Project application to each class page, and (3) assigned an OER Project course to each class from the OER Project period listing page.

- 1. Your students should click on the OER Project application from your class page in Clever. They will be directed to the OER Project website to log in.
- 2. Your students will then be prompted to select **Yes, I already have an account**..

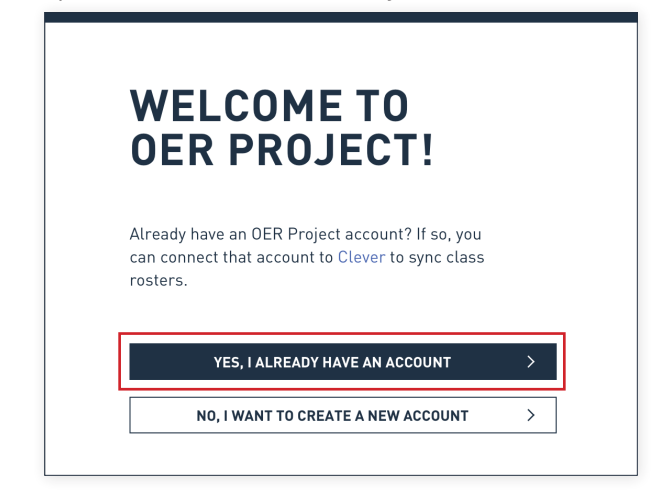

- 3. Your students should type their existing OER Project usernames and passwords into the required fields.
- 4. Next, they will click **Yes, connect my account to Clever** when prompted.

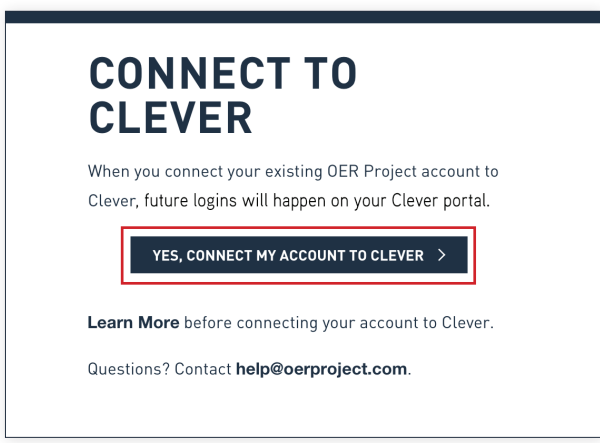

#### **Students without an OER Project account**

Before your students begin to access OER Project from Clever, please make sure (1) you've connected your OER Project account with Clever, (2) added the OER Project application to each class page, and (3) assigned an OER Project course to each class from the OER Project period listing page.

1. Your students should click on the OER Project application from your class page in Clever. They will be directed to the OER Project website to log in.

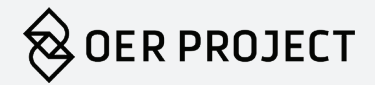

2. Your students should click **No, I want to create a new account.**

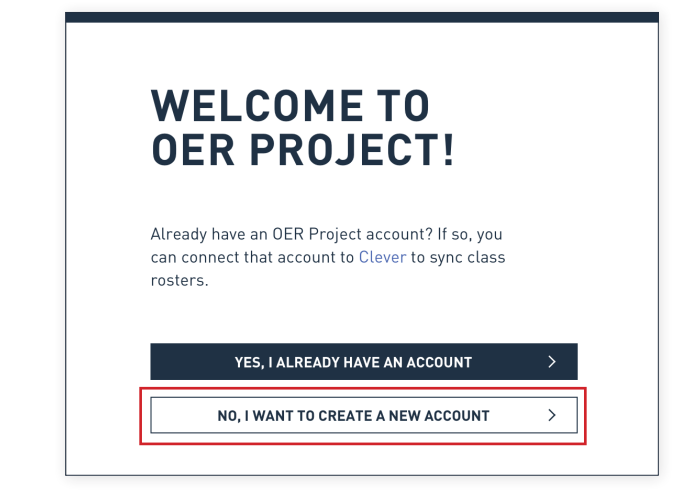

- 3. Your students should type their existing OER Project usernames and passwords into the required fields.
- 4. Next, they will click **Yes, connect my account to Clever** when prompted.

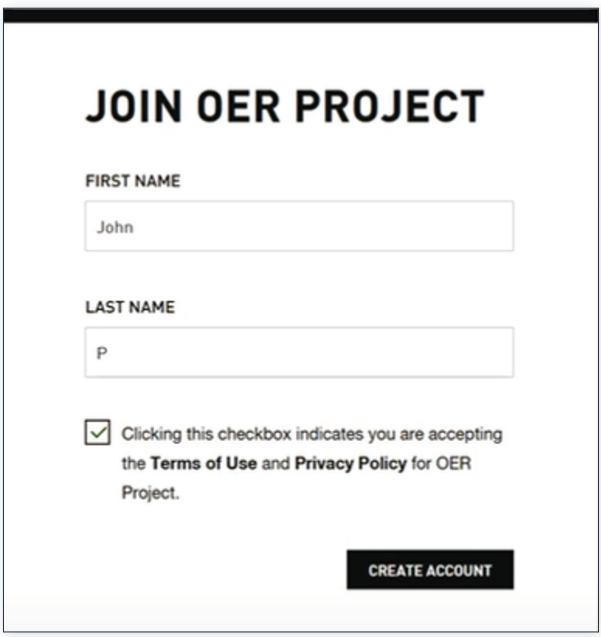

If a student needs to change their name (for example, if there is more than one student in your class with the same first name and last initial), they can do so now by typing the desired change into the appropriate field.

That's it! Your students now have OER Project accounts. They will access OER Project through the OER Project application on your Clever class page.

## <span id="page-10-0"></span>**Appendix**

After you've connected your OER Project account with Clever and whenever a class is added or removed in Clever, you'll see a **New or archived class detected** pop-up on the OER Project site.

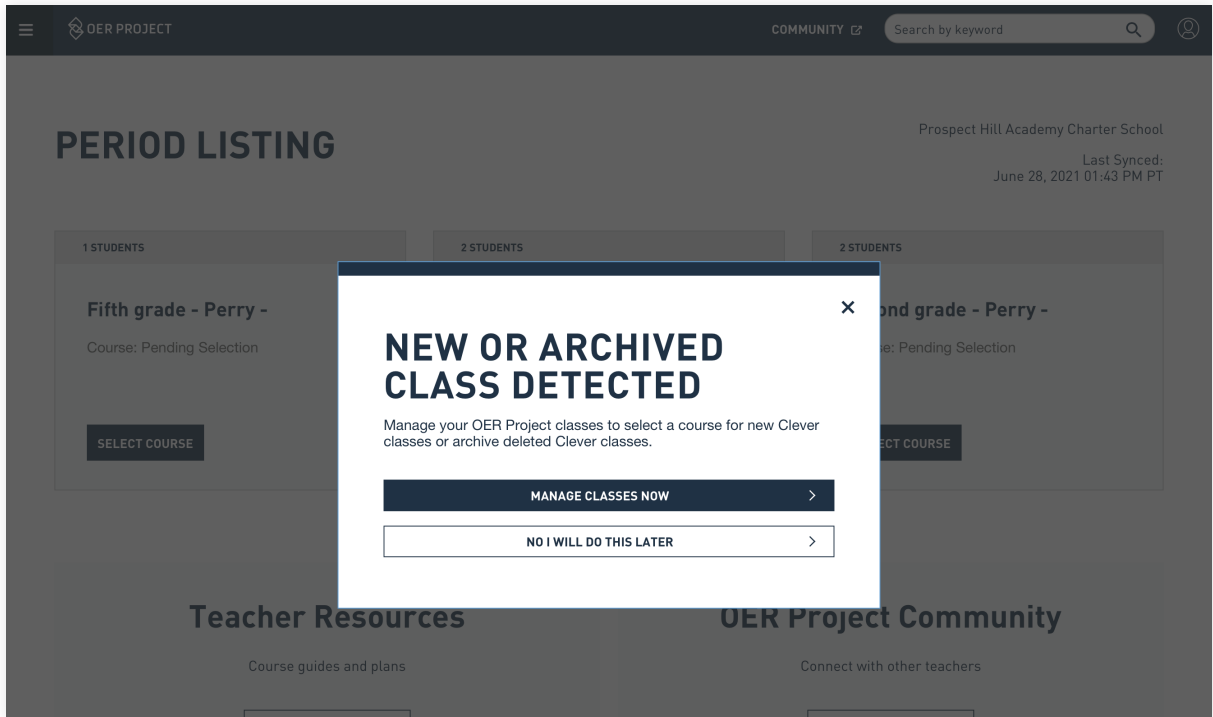

When this happens, click **Manage classes now** to go to the OER Project period listing page. If a class has been added—one that you teach an OER Project course with—choose the appropriate OER Project course from the dropdown menu.

If a class has been deactivated in Clever, click **Archive** in the top right corner of the class window to archive it on the OER Project period listing page.

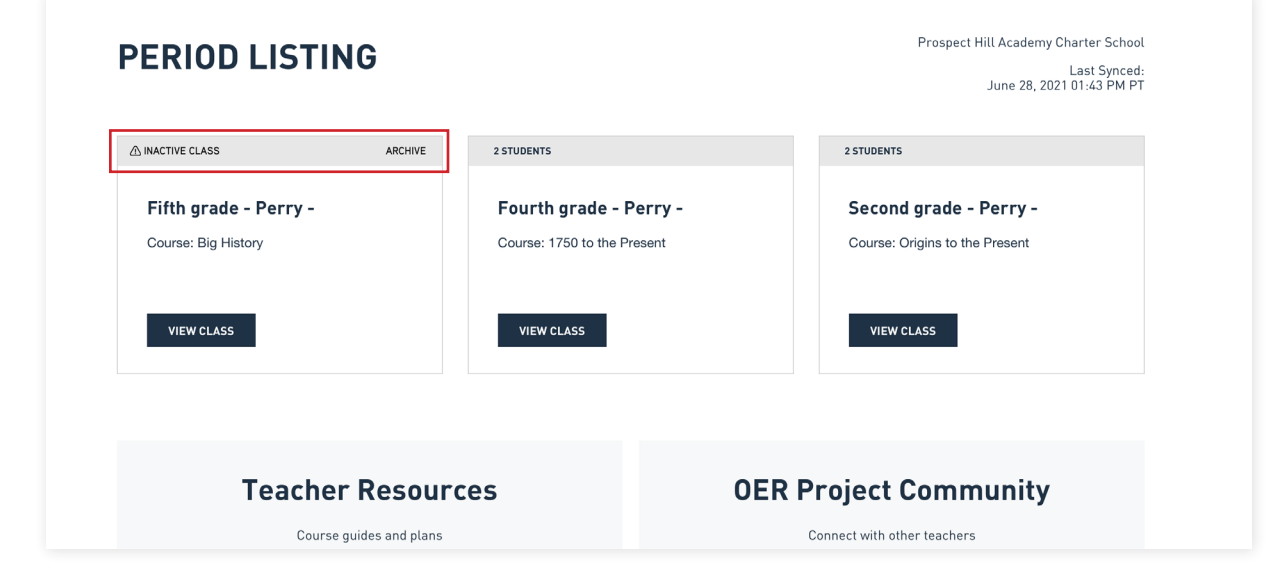